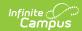

## Application Status Last Modified on 03/11/2024 8:45 am CDT

Report Logic | Report Editor | Generate the Application Status Report

Classic View: System Administration > School Choice > Reports > Application Status

Search Terms: Application Status

The Application Status Report lists any applications at the selected schools with the current status.

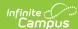

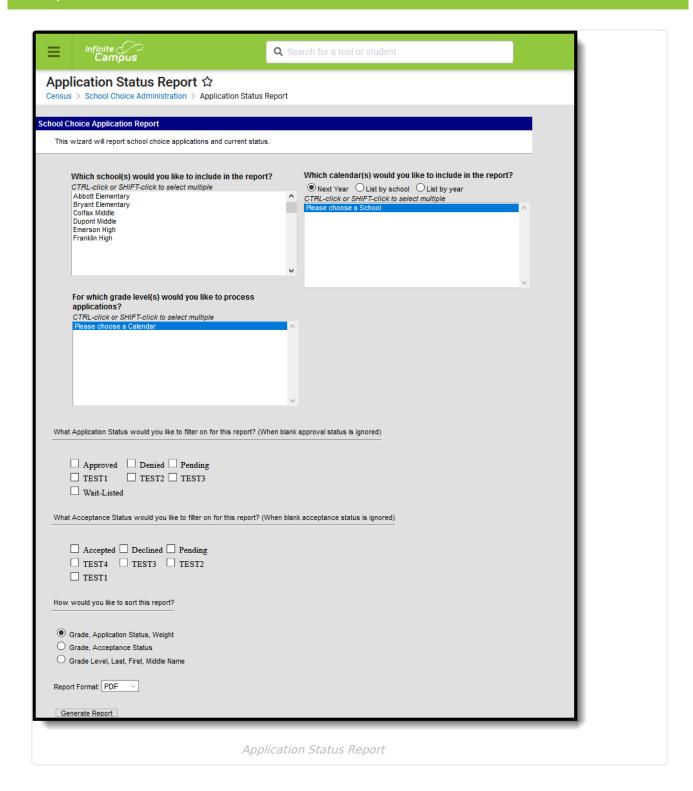

### **Report Logic**

The Application Status Report returns a list of those students who have submitted applications for School Choice. Students are included if their school choice application meets the selected options of the report.

### **Report Editor**

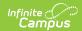

The following fields are available for selection.

| Field                    | Description                                                                                                    |
|--------------------------|----------------------------------------------------------------------------------------------------|
| School<br>Selection      | Selection indicates which school is used to find applications. At least one school must be selected in order to generate the report. The school selection determines the calendars that can be selected.                                                                                                    |
| Calendar<br>Selection    | Selection indicates which calendars are used to find applications. At least one calendar must be selected in order to generate the report. Calendars can be selected by the Next Year (where the applications exist), by School or by Year. The calendar selection determines the available grade levels.       |
| Grade Level<br>Selection | Selection indicates which grade levels are included in the report. This list is based on the selected calendar. Choosing a grade level is optional and not required for the report to generate; however, if multiple schools and calendars are selected, choosing grade levels will limit the results returned. |
| Application<br>Status    | Choosing an application status for the report is optional. Marked statuses are included. If no statuses are marked, any application meeting the other criteria will be included. Application Status is entered on the Census School Choice tool.                                                                |
| Acceptance<br>Status     | Choosing an acceptance status for the report is optional. Marked statuses are included. If no statuses are marked, any application meeting the other criteria will be included. Acceptance Status is entered on the Census School Choice tool.                                                                  |
| Sort Options             | <ul> <li>Determines how the students are listed on the report:</li> <li>By grade level, then Application Status, then Weight of School Choice Rules</li> <li>By grade level, then Acceptance Status</li> <li>By grade level, then Last/First/Middle Name</li> </ul>                                             |
| Report Format            | The report can be generated in either PDF or DOCX format.                                                                                                    |

# **Generate the Application Status Report**

- 1. Select the **Schools** to include in the report.
- 2. Select the **Calendars** for the selected schools to include in the report.
- 3. Select the **Grade Levels** to include in the report.
- 4. Select the appropriate **Application Status** to include by marking the appropriate checkbox.
- 5. Select the appropriate **Acceptance Status** to include by marking the appropriate checkbox.
- 6. Determine the sorting options of the report.
- 7. Select the desired Report Format.
- 8. Click the **Generate Report** button.

The report displays in a new window listing the students who have the selected application status

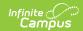

#### and acceptance status.

|                                         | School Choice Application Status Report |                         |                      | Page 1 of 1 |        |
|-----------------------------------------|-----------------------------------------|-------------------------|----------------------|-------------|--------|
| Person Name                             | Grade                                   | Approval Status         | Acceptance Status    | Weight      | Posted |
| Student, Caryn #789102                  | 09                                      |                         | A : Accepted         | 1.0000      |        |
| Student, Abby Jo #456789                | 10                                      | APP : Approved          | A : Accepted         | 1.0000      |        |
| Student, Bailey Nicholas #567891        | 11                                      | PEN : Pending           | P : Pending          | 1.0000      |        |
| Student, Dean #987654                   | 09                                      |                         | A : Accepted         | 1.0000      |        |
| Student, Emma #234567                   | 10                                      | APP : Approved          | A : Accepted         | 1.0000      |        |
| Student, Frank #890123                  | 11                                      | PEN : Pending           | P : Pending          | 1.0000      |        |
| * = Student has a higher priority appli | ication in se                           | equence. Application wi | II not be processed. |             |        |
| * = Student has a higher priority appl  | ication in sε                           | equence. Application w  | ll not be processed. |             |        |